O hodiny nadčasov ponížite plánované zmeny v referenčnom období (8 týždňov), aby odpracovaná doba za referenčné obdobie (8 týždňov) bola v súlade so Zákonníkom práce. Možností je niekoľko, napr.: v 5 dňoch v referenčnom období ponížite zmeny tak, že zamestnanec odpracuje namiesto 7,5 hod. iba 4,5 hod. a 3 hodiny budú v danom dni vykázané ako nadčasy. Alebo 2 zmeny nebudeme plánovať v rámci rozvrhnutého pracovného času, ale ich naplánujeme zamestnancovi v rámci rozvrhu ako nadčas , prípadne inak.

V rozhodujúcom období je možné ponížiť akýkoľvek počet dní. Pamätať však treba na to, že takéto "zníženie hodín" bude mať vplyv na výšku vyplatenej náhrady mzdy pri čerpaní dovolenky, návšteve lekára, nakoľko program vypočíta náhradu mzdy za dovolenku, návšteve lekára podľa dĺžky plánovanej zmeny na daný deň. Odporučili by sme preto, zrušiť celé plánované zmeny v rámci referenčného obdobia a ak nevychádza zrušenie celej zmeny, ponížiť počet hodín na viacerých dňoch."

#### **Tabuľka 3**

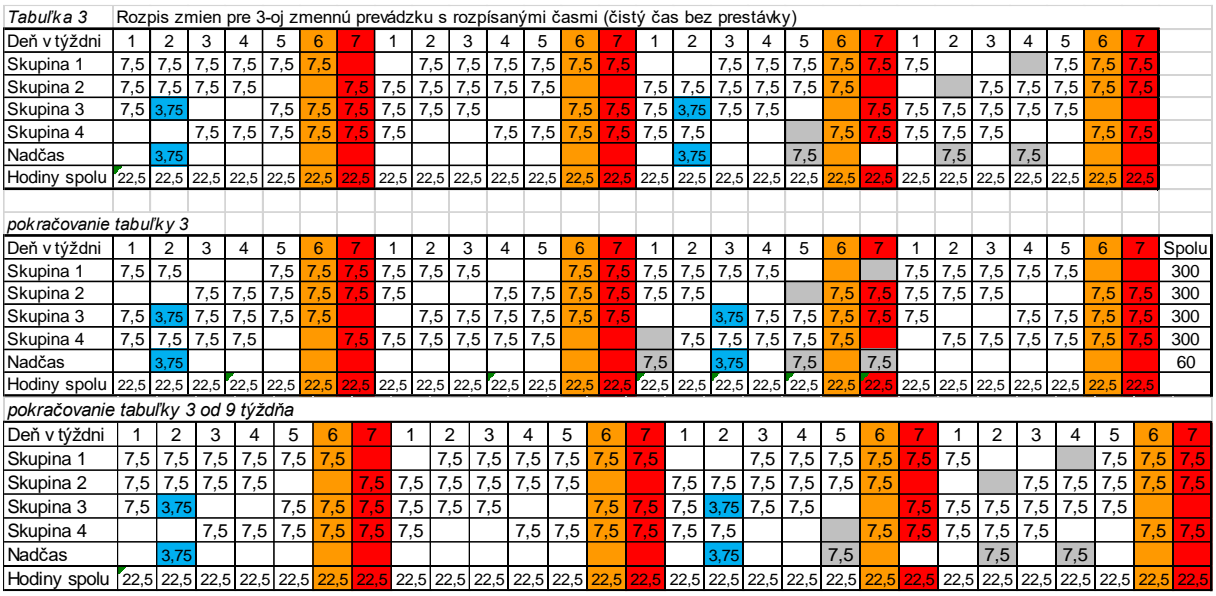

### **3.3 Pomocná tabuľka pre zistenie referenčného obdobia**

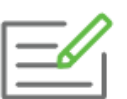

Vytvorte návrh harmonogramu strážnikom v bezpečnostnej službe, ktorí pracujú v nepretržitej prevádzke a striedajú sa na denných a nočných zmenách po 2 týždňoch.

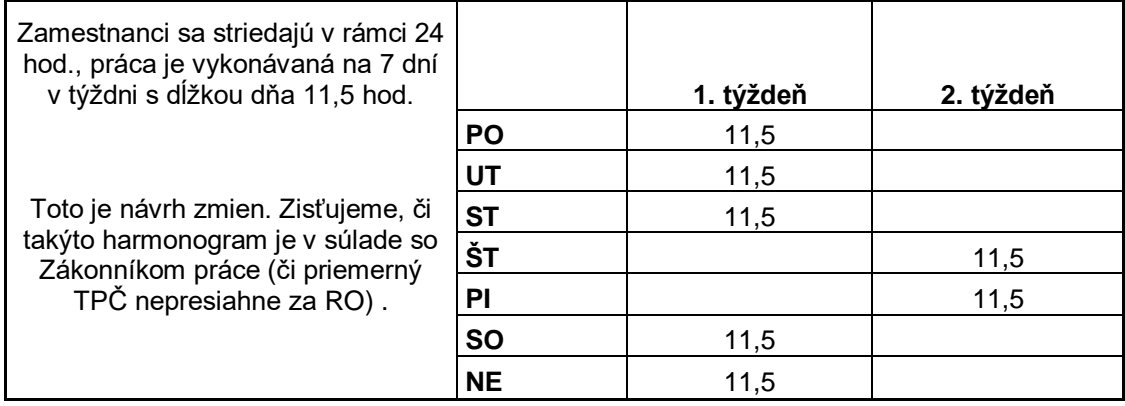

Z navrhnutého harmonogramu si pomocou programu Excel vytvoríte pomocnú tabuľku, ktorá Vám uľahčí zistiť **referenčné obdobie** (RO) - **pravidelne sa opakujúci cyklus zmien**. Taktiež je pomôckou na sledovanie dodržania legislatívy platnej pre zmenových pracovníkov.

Tabuľku odporúčame vytvoriť na obdobie celého kalendárneho roka, keďže v ďalších výpočtoch nám bude slúžiť celé toto obdobie pre zistenie potrebných údajov (napr. počet zmien za celý kalendárny rok, počet zmien nadčasov v roku atď.).

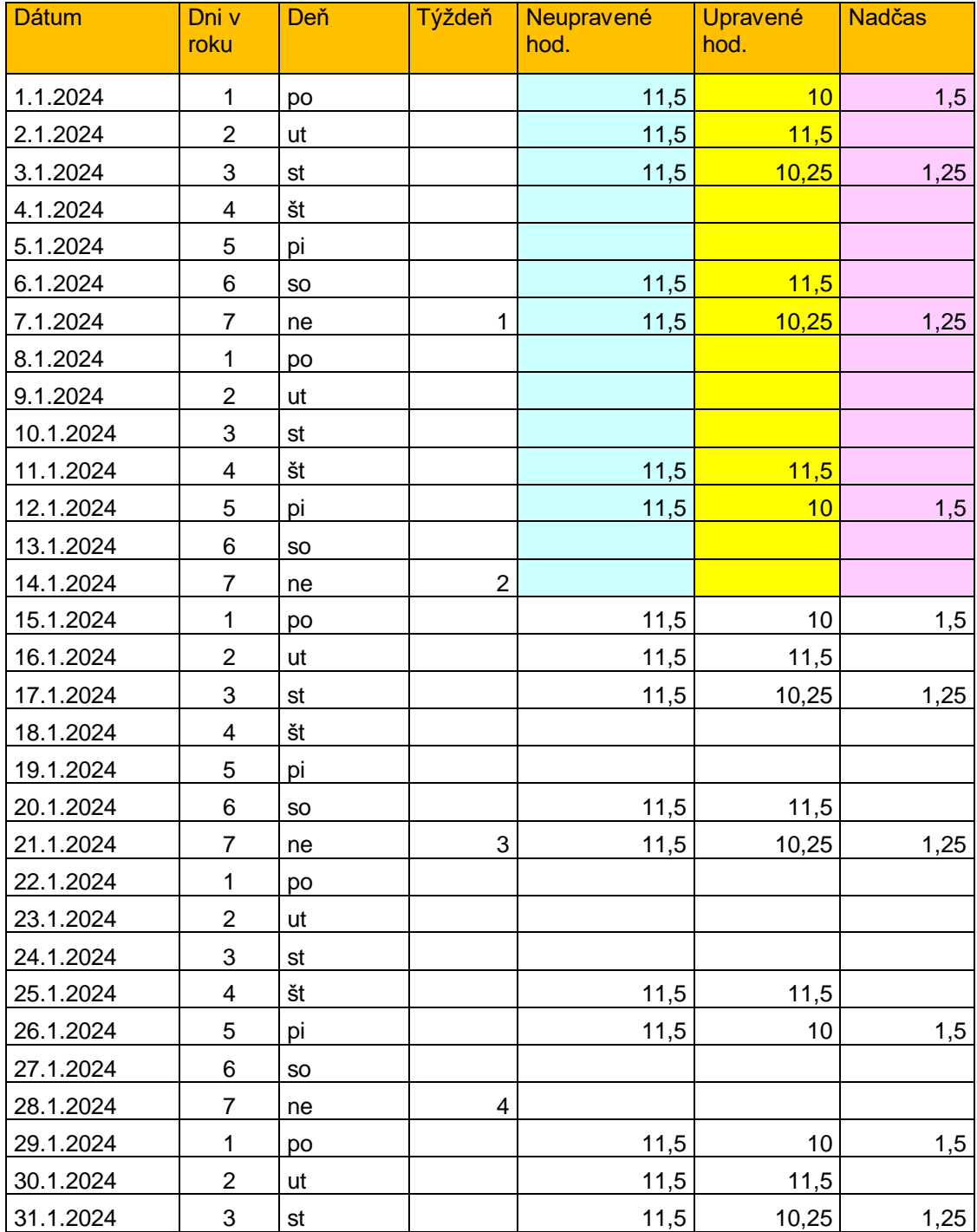

#### Tabuľka **Harmonogram 1**

Tabuľka **Harmonogram 1** je pomôcka na vytvorenie harmonogramu práce, pričom **Riadky** a **Stĺpce** predstavujú riadky a stĺpce v programe Excel. V ukážke je iba časť tabuľky (január 2024). V Exceli by mal byť nadefinovaný celý rok. V tabuľke je už zobrazený výsledný upravený harmonogram (stĺpec **Upravené hod.)**, podľa ktorého zaevidujete **pracovné zmeny do Pracovného kalendára** v programe OLYMP. V Exceli je možné nastaviť aj jednotlivé vzorce, následne bude možné túto tabuľku používať pri akejkoľvek tvorbe harmonogramu.

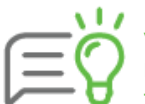

Excelový súbor, ktorý obsahuje pomocnú tabuľku **Harmonogram** ako aj tabuľku **Výsledné výpočty** si môžete stiahnuť **[tu](https://ftpkros.sk/files/documents/general/olymp/2024/dokumenty/vzor.xls)**. Jednotlivé bunky tabuľky Výsledné výpočty sú už navzorcované. Do tabuľky stačí doplniť údaje podľa odpracovaných zmien pracovníka a tiež vyznačené údaje.

#### **Postup na vytvorenie tabuľky Harmonogram 1 v programe Excel:**

- **1. Dátum** zaevidujete si dni podľa kalendára od 1. 1. do 31. 12., keďže podľa dní budete zisťovať dĺžku referenčného obdobia (RO).
- **2. Dni v roku -** zadáte 1. až 7. deň pre celý rok.
- **3. Deň**  zadáte deň zodpovedajúci podľa kalendára príslušnému dátumu (pondelok až nedeľa). Tiež ho zadáte pre celý rok.
- **4. Týždeň**  zadáte poradové číslo týždňa, pomocou ktorého potom zistíte, po koľkých týždňoch nastáva RO (pravidelne sa opakujúci cyklus), rovnako zadávate pre celý rok.
- **5. Neupravené hod.** hodiny podľa pôvodne navrhovaného harmonogramu, tieto upravíte v súlade s dodržaním Zákonníka práce.

Údaje z Excelu v bodoch 1-5 použijete pre Výsledné výpočty.

Najskôr urobíte v Exceli prvých 5 bodov. Body 6 a 7 evidujete až na základe tabuľky **Výsledné výpočty.**

- **1. Upravené hod.** hodiny upravené v súlade s dodržaním Zákonníka práce (dodržanie maximálneho ustanoveného pracovného času pre nepretržitú prevádzku v rámci 4 - mesačného obdobia). Tieto hodiny zadávate na základe tabuľky **Výsledné výpočty**. V tejto tabuľke sme zistili, že musíme upraviť navrhnuté hodiny o **5,5 hod.** za 2 týždne (Riadok 11 v Tabuľke Výsledné výpočty).
- **2. Nadčas** v súvislosti s úpravou harmonogramu budú hodiny nad rámec ustanoveného týždenného pracovného času vykázané ako nadčasy, čo v našom príklade predstavuje **5,5 hod.** Tieto hodiny preto zadáte do stĺpca Nadčas v tabuľke Harmonogram 1.

#### **Výsledné výpočty:**

Tabuľku **Výsledné výpočty 1** odporúčame tiež zadať do Excelu. Sú v nej uvedené všetky výpočty potrebné pre zistenie počtov zmien, nadčasov a nároku na dovolenku. Ak chcete využiť Excel na automatické výpočty, odporúčame v "St**ĺpci K"** zadefinovať vzorce uvedené v "Stĺpci M". V našom prípade sú v tabuľke v "Stĺpci K" uvedené už konečné výsledky, ktoré zobrazí Excel po zadaní príslušných vzorcov. V tabuľke Výsledné výpočty budete používať aj hodnoty z tabuľky Harmonogram 1.

V tabuľke Harmonogram 1 sú zmeny zapísané nasledovne: 3 dni zmena po 11,5 hod., 2 dni voľno, 2 dni zmena po 11,5 hod., 3 dni voľno, 2 dni zmena po 11,5 hod, 2 dni voľno. Od 15. 1. 2024 zamestnanec znovu 3 dni pracuje, teda sa celý cyklus opakuje.

Pre zamestnanca je toto obdobie jeho referenčné obdobie RO (v Tabuľke Harmonogram 1 modro podfarbené – Neupravené hod.). Z tabuľky Harmonogram 1 v stĺpci "Týždeň" zistíte, že sa zmeny opakujú po 2 týždňoch.

### Tabuľka **Výsledné výpočty 1:**

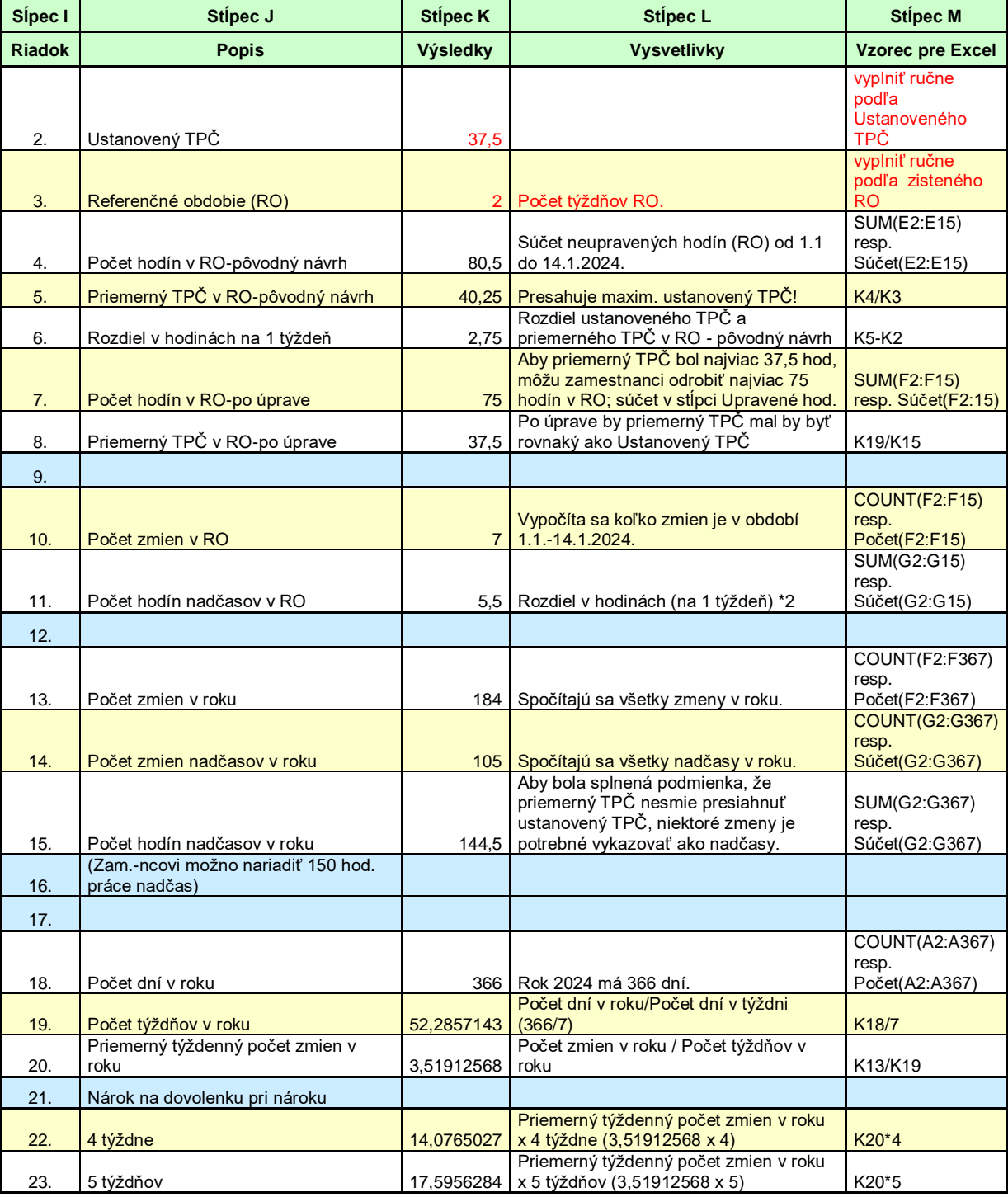

Pozn.:

TPČ = týždenný pracovný čas

RO = referenčné obdobie